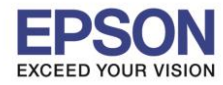

**รองรับเครื่องพิมพ์รุ่น : L4150 รองรับระบบปฏิบัติการ : Windows**

# **หัวข้อ : วธิกี ารเชอื่ มตอ่ Wi-Fi แบบ direct**

\_\_\_\_\_\_\_\_\_\_\_\_\_\_\_\_\_\_\_\_\_\_\_\_\_\_\_\_\_\_\_\_\_\_\_\_\_\_\_\_\_\_\_\_\_\_\_\_\_\_\_\_\_\_\_\_\_\_\_\_\_\_\_\_\_\_\_\_\_\_\_\_\_\_

**1. วธิกี ารตงั้คา่ การเชอื่ มตอ่ Wi-Fi Direct ที่เครื่องพิมพ์**

1.เปิดเครื่องพิมพ์

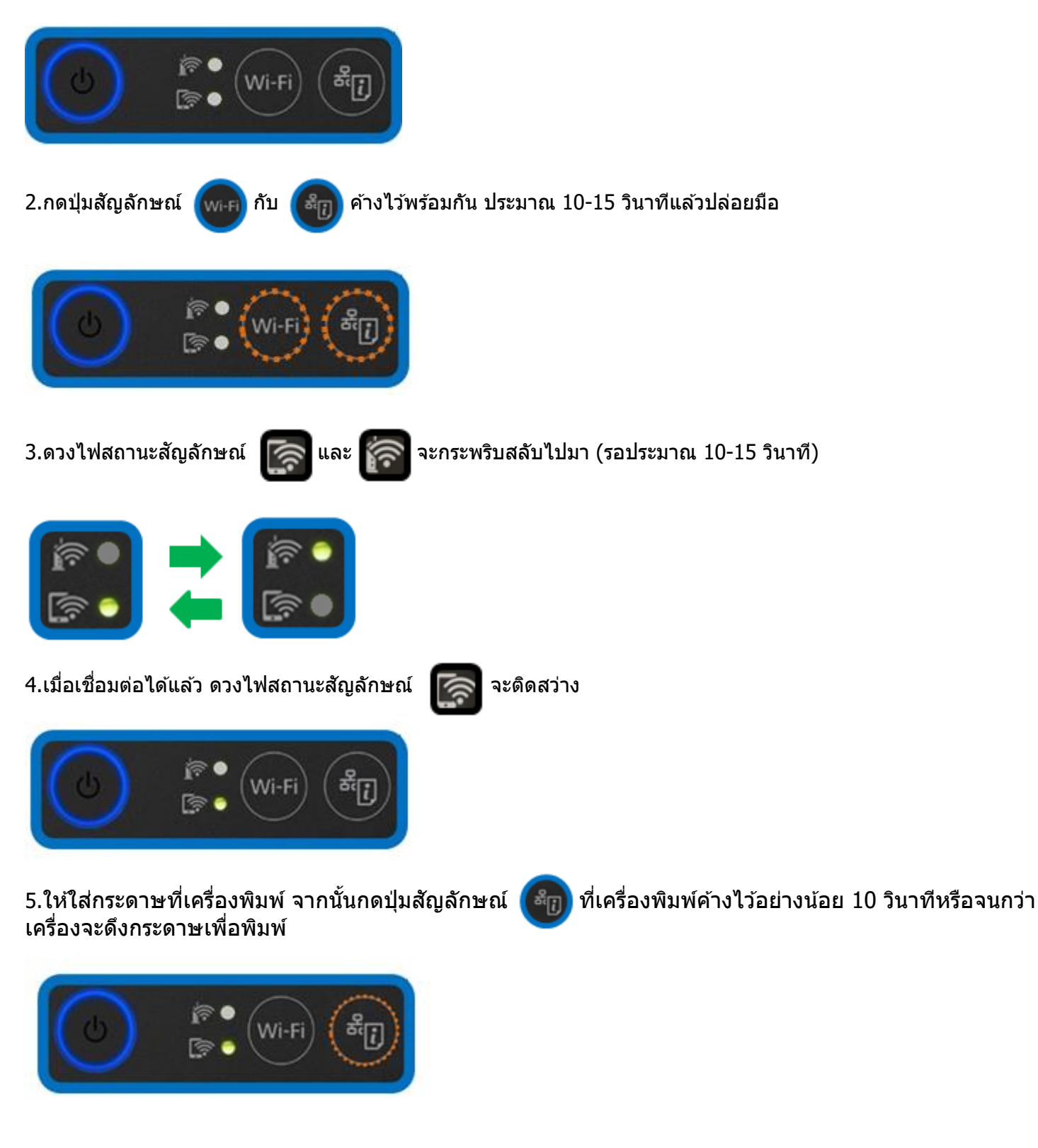

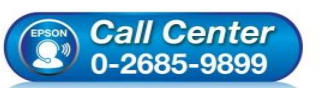

- **สอบถามขอ้ มลู การใชง้านผลติ ภณั ฑแ์ ละบรกิ าร**
- **โทร.0-2685-9899**
- **เวลาท าการ : วันจันทร์ – ศุกร์ เวลา 8.30 – 17.30 น.ยกเว้นวันหยุดนักขัตฤกษ์ [www.epson.co.th](http://www.epson.co.th/)**
- 

**EPSON THAILAND / Oct2017 / CS07**

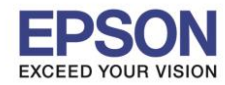

**รองรับเครื่องพิมพ์รุ่น : L4150 รองรับระบบปฏิบัติการ : Windows**

**หัวข้อ : วธิกี ารเชอื่ มตอ่ Wi-Fi แบบ direct**

\_\_\_\_\_\_\_\_\_\_\_\_\_\_\_\_\_\_\_\_\_\_\_\_\_\_\_\_\_\_\_\_\_\_\_\_\_\_\_\_\_\_\_\_\_\_\_\_\_\_\_\_\_\_\_\_\_\_\_\_\_\_\_\_\_\_\_\_\_\_\_\_\_\_

6.เครื่องพิมพ์จะพิมพ์ **Epson Status Sheet** ออกมา ที่หัวข ้อ Wi-Fi Direct ให ้ดู **SSID** และ **Password** เพื่อ <sub>ี</sub> นำค่าไปใช้กับอุปกรณ์ที่ต้องการเชื่อมต่อ

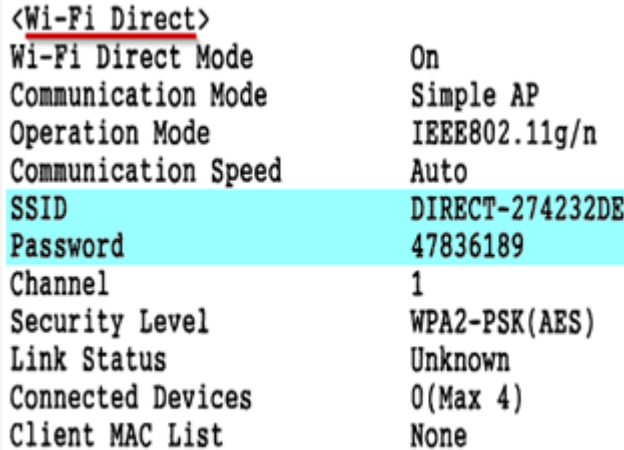

#### **หมายเหตุ**

- ในหน้าจอการเชื่อมต่อเครือข่ายของคอมพิวเตอร์หรือหน้าจอ Wi-Fi ของอุปกรณ์สมาร์ทโฟนให้เลือก SSID ที่ ี แสดงในเอกสาร Epson Status Sheet เพื่อทำการเชื่อมต่อและป้อนรหัสผ่าน (Password) ให้ถูกต้อง

- Network (SSID) ไม่สามารถเปลี่ยนได ้ เนื่องจากเป็นค่าจากทางโรงงาน แต่ Password สามารถเปลี่ยนได ้โดยผ่าน Epson iPrint (Password สามารถตั้งได ้ตั้งแต่ 8-22 ตัวอักษร)

- Wi-Fi Direct สามารถเชื่อมต่ออุปกรณ์ได้สูงสุด 4 อุปกรณ์

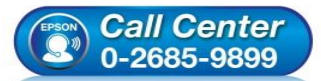

 **สอบถามขอ้ มลู การใชง้านผลติ ภณั ฑแ์ ละบรกิ าร โทร.0-2685-9899**

- **เวลาท าการ : วันจันทร์ – ศุกร์ เวลา 8.30 – 17.30 น.ยกเว้นวันหยุดนักขัตฤกษ์**
- **[www.epson.co.th](http://www.epson.co.th/)**

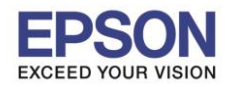

**หัวข้อ : วธิกี ารเชอื่ มตอ่ Wi-Fi แบบ direct**

\_\_\_\_\_\_\_\_\_\_\_\_\_\_\_\_\_\_\_\_\_\_\_\_\_\_\_\_\_\_\_\_\_\_\_\_\_\_\_\_\_\_\_\_\_\_\_\_\_\_\_\_\_\_\_\_\_\_\_\_\_\_\_\_\_\_\_\_\_\_\_\_\_\_

#### **2. Connect Wireless ที่เครื่องคอมพิวเตอร์ กับ Router หรือ Access Point**

คลิกขวาที่ไอคอน ด ้านล่างขวาจอคอมพิวเตอร์และเลอื กชอื่ **Router หรือ Access Point** ทใี่ ชง้าน จากนั้นคลิก **Connect**

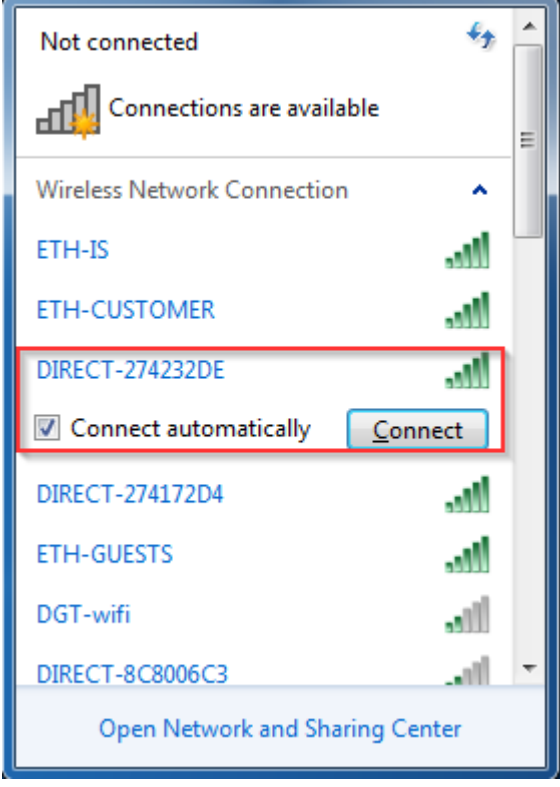

#### จะมหี นา้ตา่ งใหใ้ส่ **Password Wi-Fi** ของเครื่องพิมพ์ คลิก **OK**

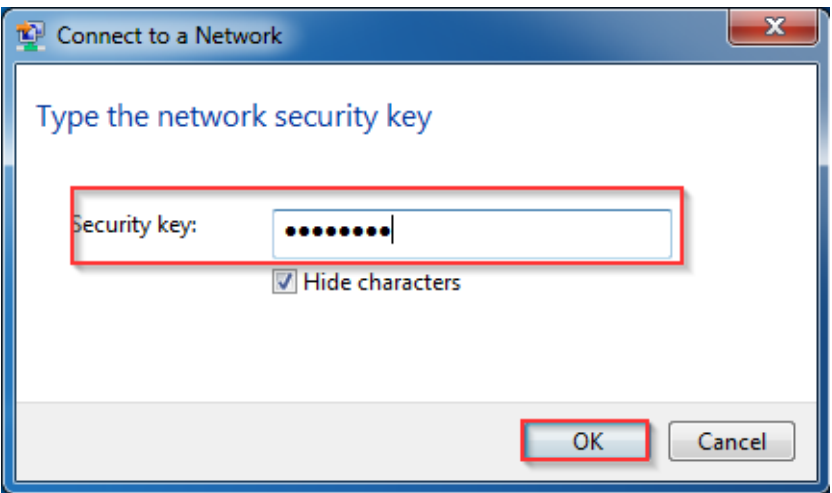

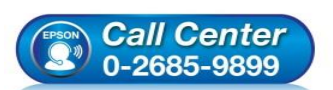

- **สอบถามขอ้ มลู การใชง้านผลติ ภณั ฑแ์ ละบรกิ าร**
- **โทร.0-2685-9899**
- **เวลาท าการ : วันจันทร์ – ศุกร์ เวลา 8.30 – 17.30 น.ยกเว้นวันหยุดนักขัตฤกษ์ [www.epson.co.th](http://www.epson.co.th/)**
- 

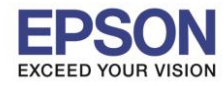

\_\_\_\_\_\_\_\_\_\_\_\_\_\_\_\_\_\_\_\_\_\_\_\_\_\_\_\_\_\_\_\_\_\_\_\_\_\_\_\_\_\_\_\_\_\_\_\_\_\_\_\_\_\_\_\_\_\_\_\_\_\_\_\_\_\_\_\_\_\_\_\_\_\_

## **3. วธิกี ารตดิตงั้ไดรเ์วอรแ์ ละเซ็ต Network**

#### **หมายเหตุ: ส าหรบัการตดิ ตงั้แบบ Network ตอ้ งตดิตงั้จากแผน่ ซดี ไีดรเ์วอรเ์ทา่ นนั้**

#### 1. ใสแ่ ผน่ ไดรเ์วอร์

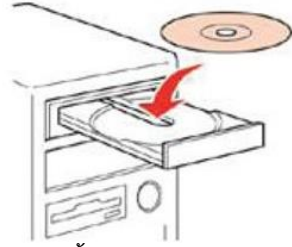

## 2. ดับเบิ้ลคลิกไดร์ซีดี Epson เพื่อเริ่มการติดตั้ง หรือ คลิกขวาที่ไดร์ซีดี Epson เลือก Open และดับเบิ้ลคลิกเลือก **InstallNavi**

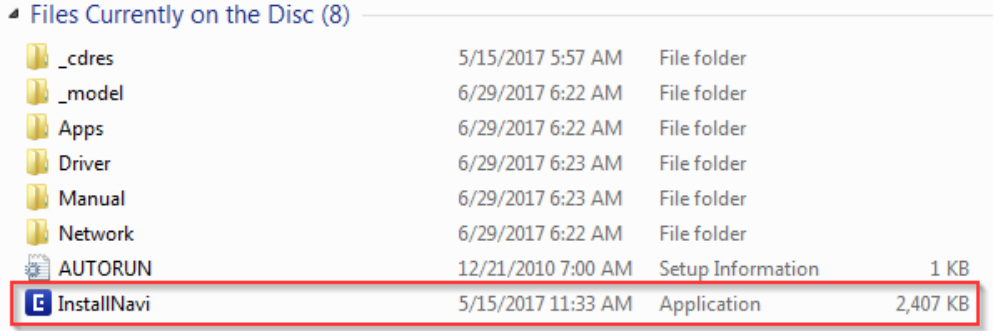

## 3.คลิกที่ **Start & Connection (เรมิ่ ตน้ และการเชอื่ มตอ่ )**

0-2685-9899

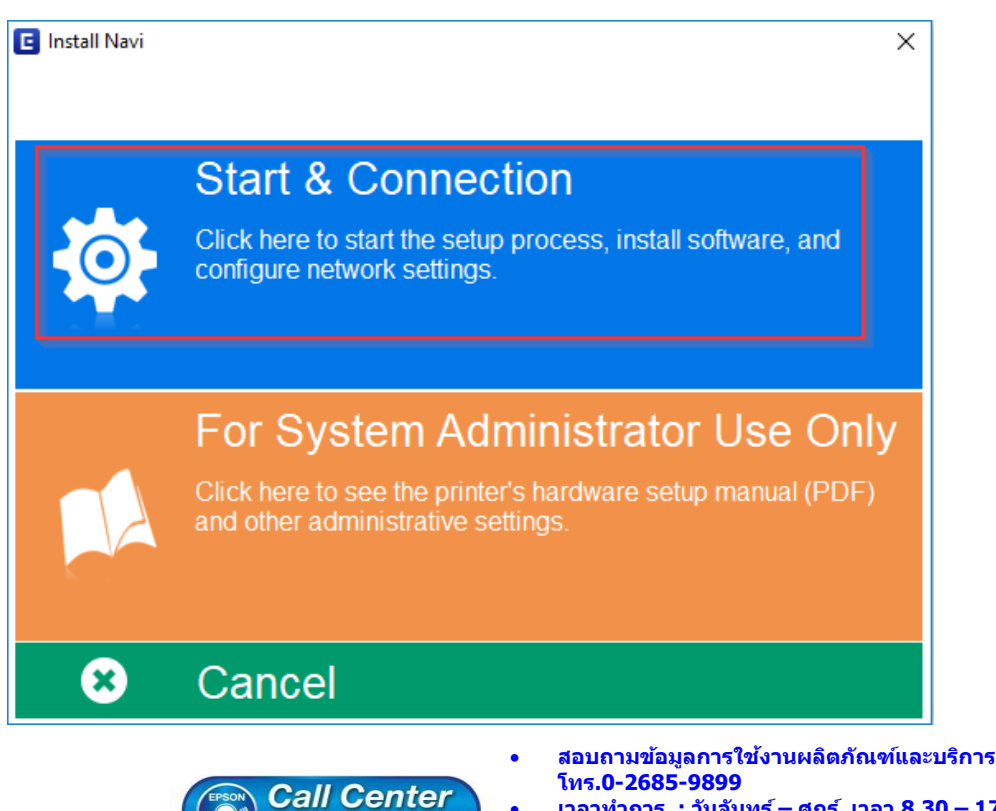

- **เวลาท าการ : วันจันทร์ – ศุกร์ เวลา 8.30 – 17.30 น.ยกเว้นวันหยุดนักขัตฤกษ์**
- **[www.epson.co.th](http://www.epson.co.th/)**

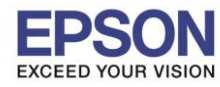

\_\_\_\_\_\_\_\_\_\_\_\_\_\_\_\_\_\_\_\_\_\_\_\_\_\_\_\_\_\_\_\_\_\_\_\_\_\_\_\_\_\_\_\_\_\_\_\_\_\_\_\_\_\_\_\_\_\_\_\_\_\_\_\_\_\_\_\_\_\_\_\_\_\_

## 4.คลิกที่ **I agree by the contents of the License Agreement.** จากนั้นคลิก **Next**

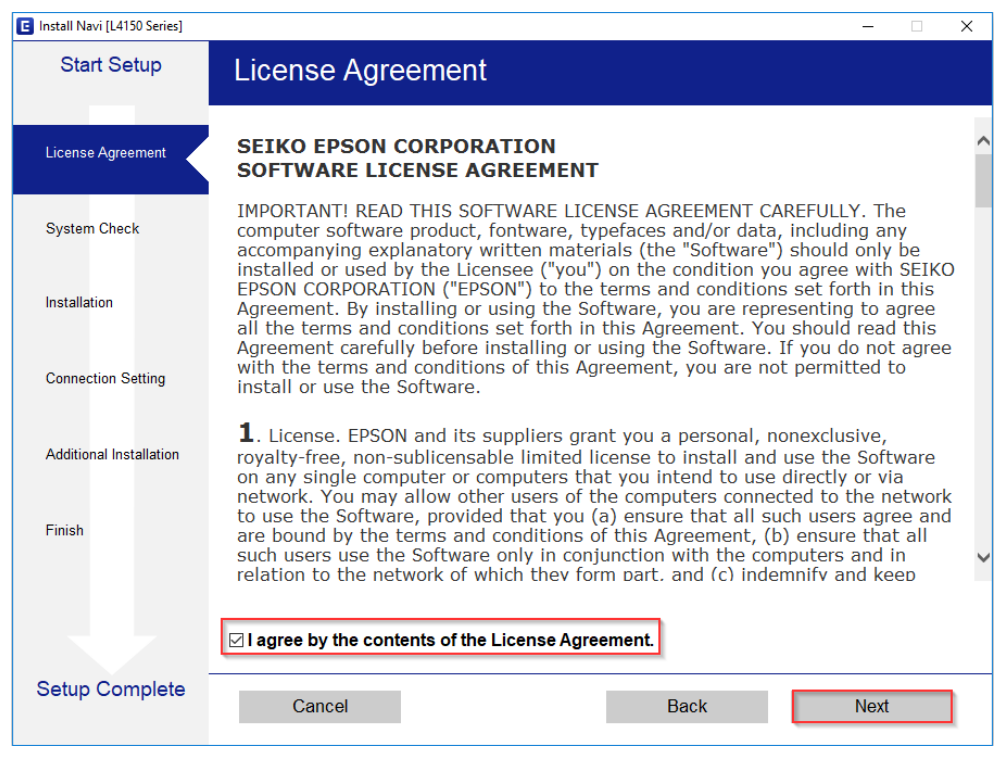

#### 5.คลิก **Next**

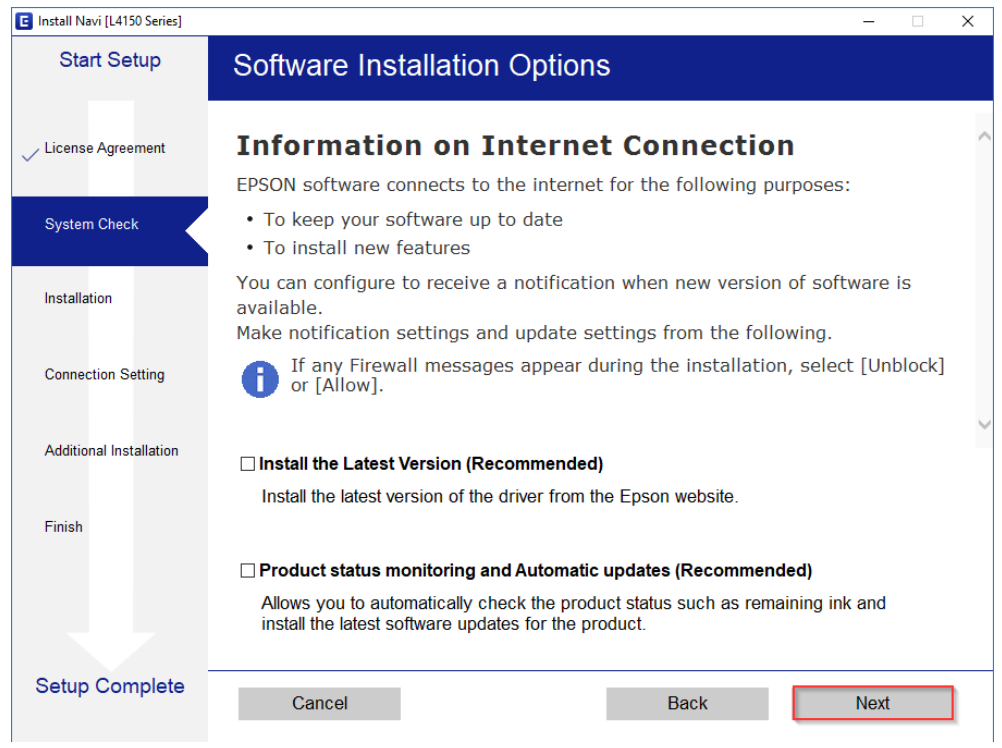

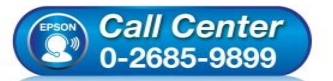

- **สอบถามขอ้ มลู การใชง้านผลติ ภณั ฑแ์ ละบรกิ าร โทร.0-2685-9899**
- **เวลาท าการ : วันจันทร์ – ศุกร์ เวลา 8.30 – 17.30 น.ยกเว้นวันหยุดนักขัตฤกษ์**
- **[www.epson.co.th](http://www.epson.co.th/)**

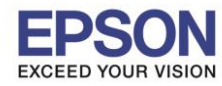

**หัวข้อ : วธิกี ารเชอื่ มตอ่ Wi-Fi แบบ direct**

\_\_\_\_\_\_\_\_\_\_\_\_\_\_\_\_\_\_\_\_\_\_\_\_\_\_\_\_\_\_\_\_\_\_\_\_\_\_\_\_\_\_\_\_\_\_\_\_\_\_\_\_\_\_\_\_\_\_\_\_\_\_\_\_\_\_\_\_\_\_\_\_\_\_

## 6.จะปรากฎหน้าต่างดังรูป

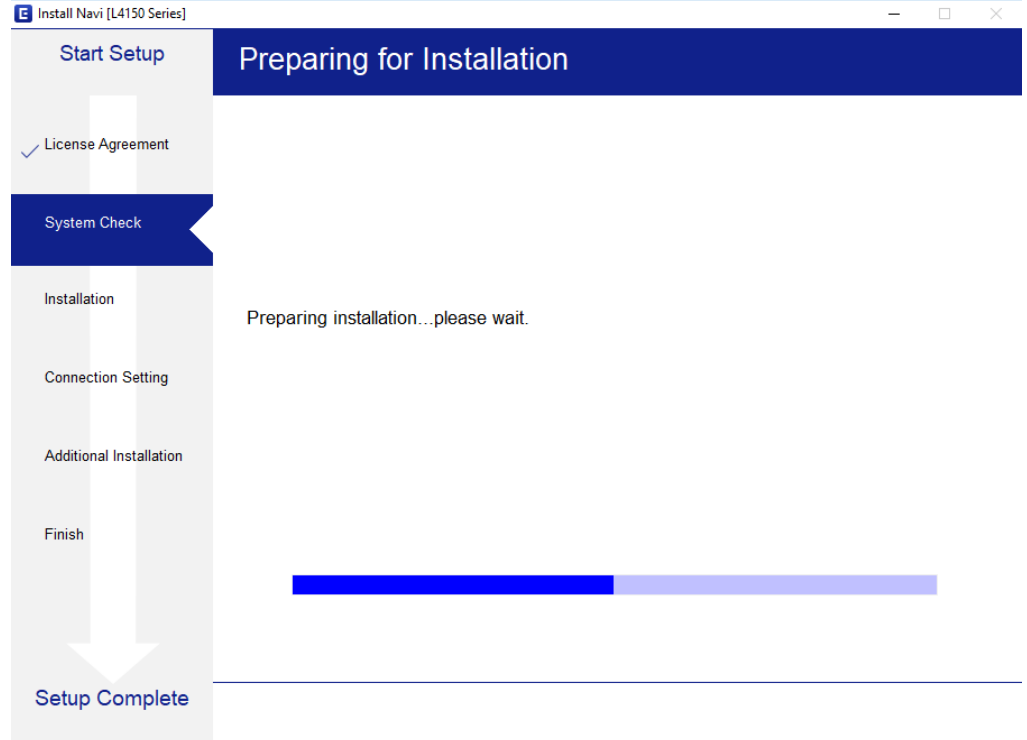

# 7.เลือกที่หัวข้อ **I have finished filling ink into the ink tanks. และคลิก Next**

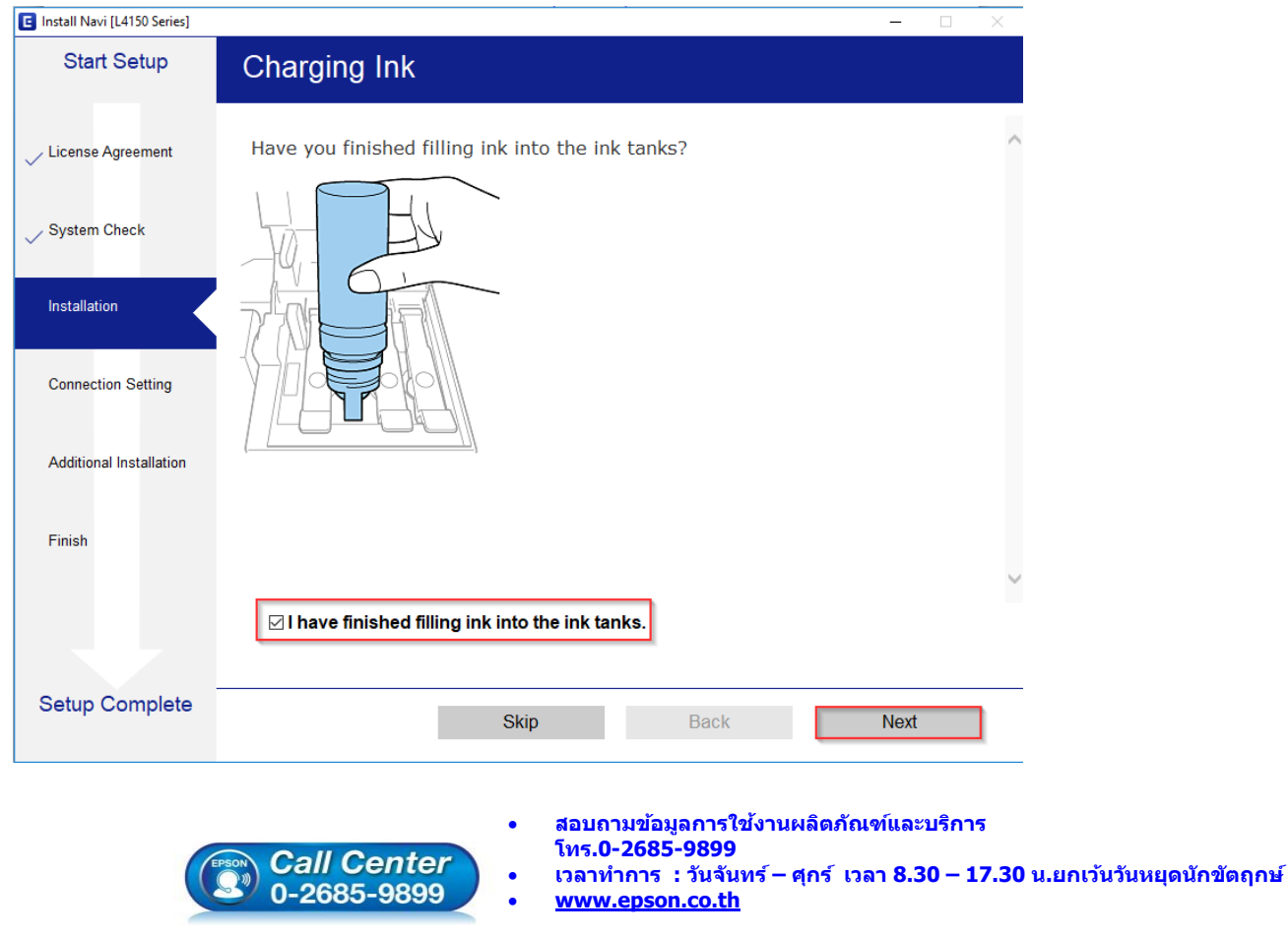

**EPSON THAILAND / Oct2017 / CS07**

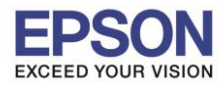

**หัวข้อ : วธิกี ารเชอื่ มตอ่ Wi-Fi แบบ direct**

\_\_\_\_\_\_\_\_\_\_\_\_\_\_\_\_\_\_\_\_\_\_\_\_\_\_\_\_\_\_\_\_\_\_\_\_\_\_\_\_\_\_\_\_\_\_\_\_\_\_\_\_\_\_\_\_\_\_\_\_\_\_\_\_\_\_\_\_\_\_\_\_\_\_

#### 8.อ่านค าแนะน า และคลิก **Next**

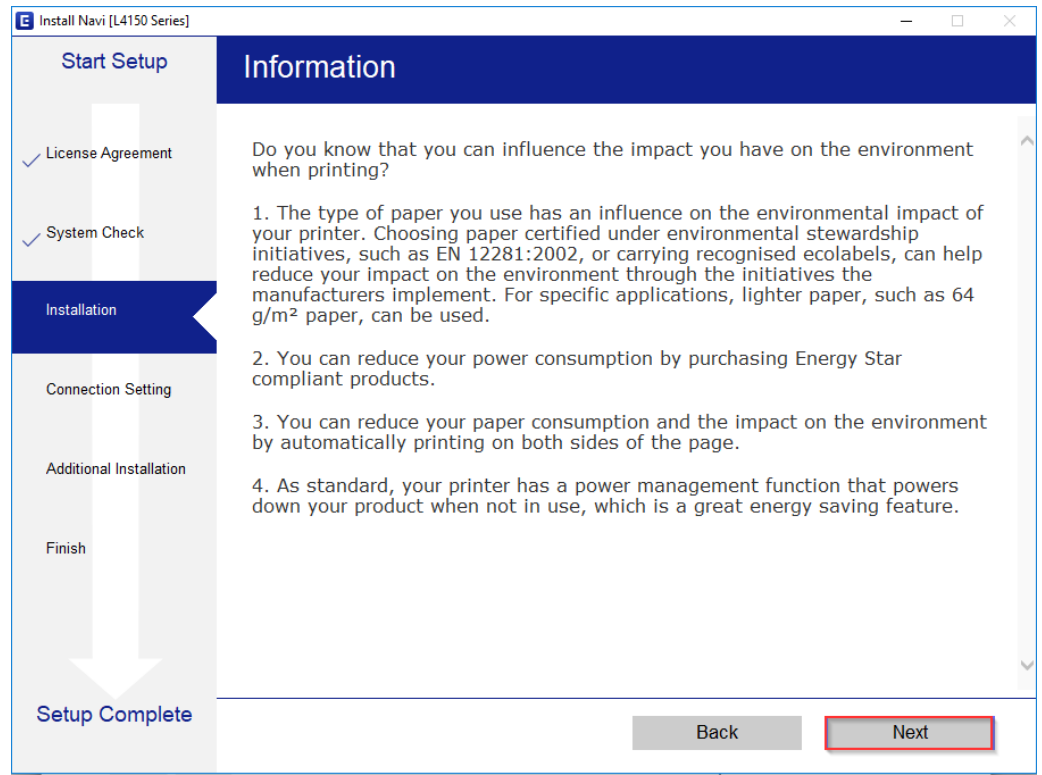

## 9.จะปรากฏหน้าต่างก าลังติดตั้งซอฟต์แวร์

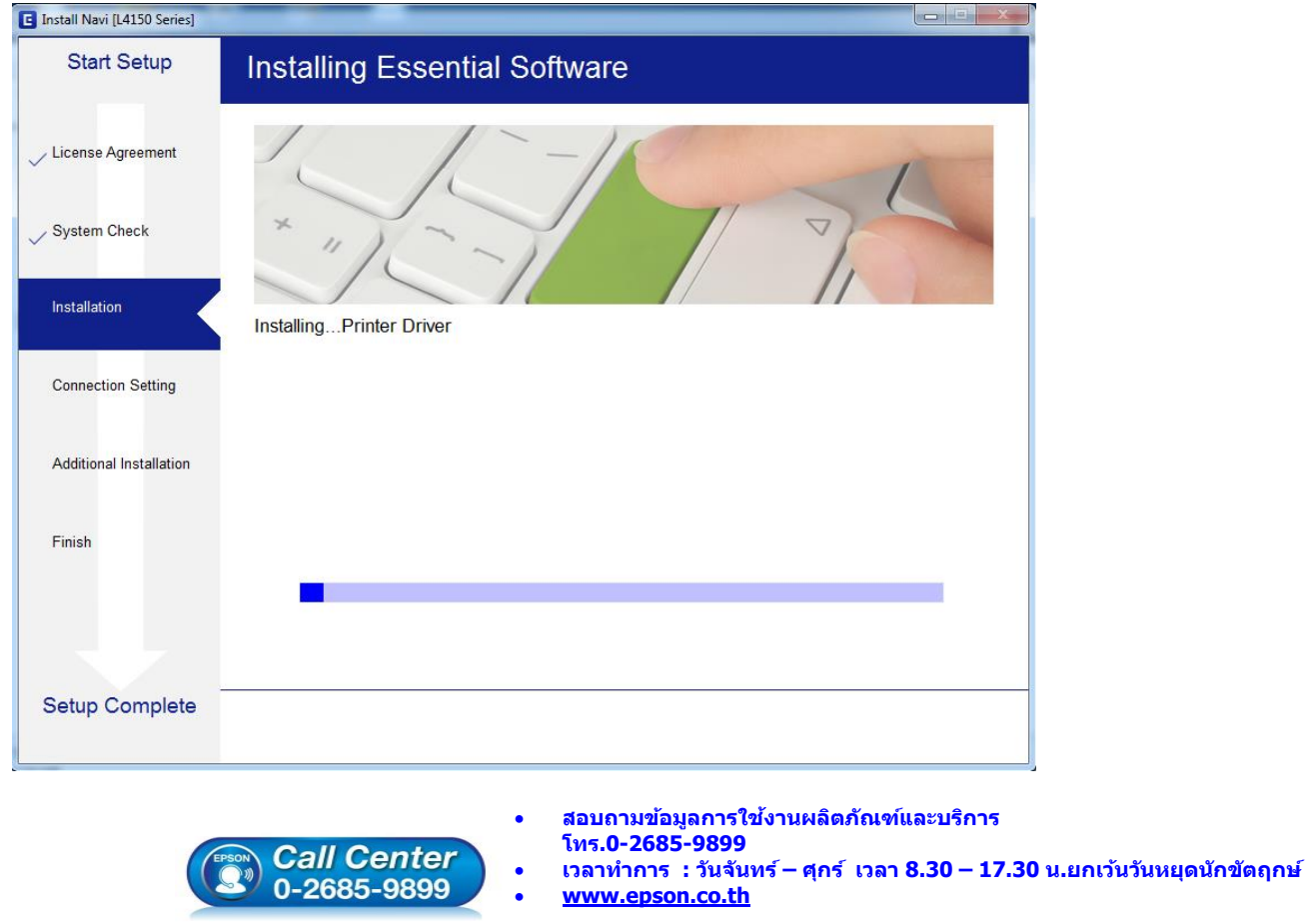

**EPSON THAILAND / Oct2017 / CS07**

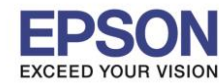

**หัวข้อ : วธิกี ารเชอื่ มตอ่ Wi-Fi แบบ direct**

\_\_\_\_\_\_\_\_\_\_\_\_\_\_\_\_\_\_\_\_\_\_\_\_\_\_\_\_\_\_\_\_\_\_\_\_\_\_\_\_\_\_\_\_\_\_\_\_\_\_\_\_\_\_\_\_\_\_\_\_\_\_\_\_\_\_\_\_\_\_\_\_\_\_

## ี่ 10.จะปรากฏรายละเอียดรุ่นเครื่องพิมพ์ที่เชื่อมต่อเข้ากับ Wi-Fi ที่ใช้ขึ้นมาให้เลือก ดังรูป

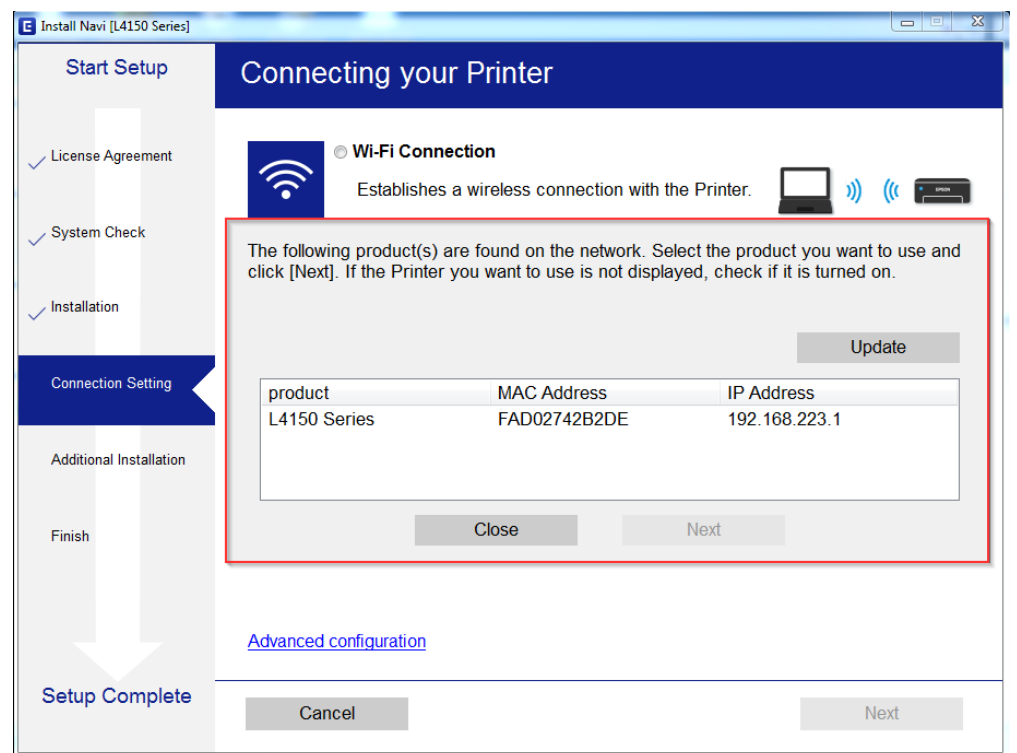

## 11.เลือกรุ่นเครื่องพิมพ์ที่ปรากฏ จากนั้นคลิก **Next**

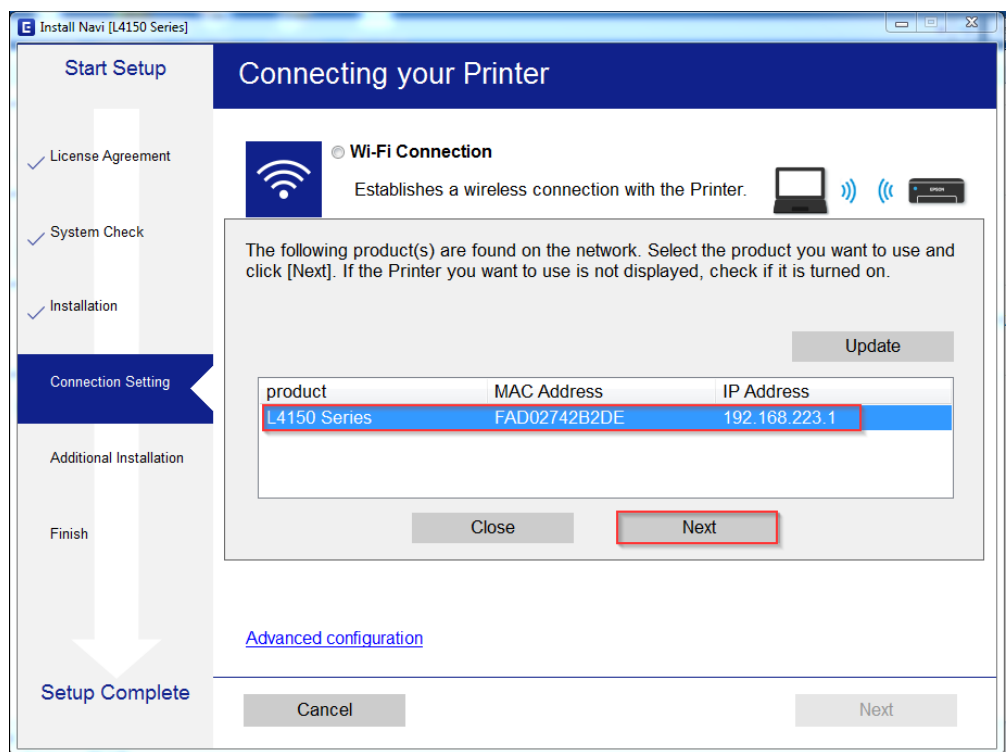

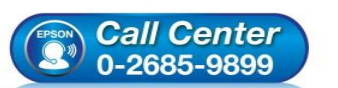

- **สอบถามขอ้ มลู การใชง้านผลติ ภณั ฑแ์ ละบรกิ าร**
- **โทร.0-2685-9899**
- **เวลาท าการ : วันจันทร์ – ศุกร์ เวลา 8.30 – 17.30 น.ยกเว้นวันหยุดนักขัตฤกษ์ [www.epson.co.th](http://www.epson.co.th/)**
- 

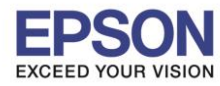

\_\_\_\_\_\_\_\_\_\_\_\_\_\_\_\_\_\_\_\_\_\_\_\_\_\_\_\_\_\_\_\_\_\_\_\_\_\_\_\_\_\_\_\_\_\_\_\_\_\_\_\_\_\_\_\_\_\_\_\_\_\_\_\_\_\_\_\_\_\_\_\_\_\_

#### 12.อ่านคำแนะนำ และคลิก **Next**

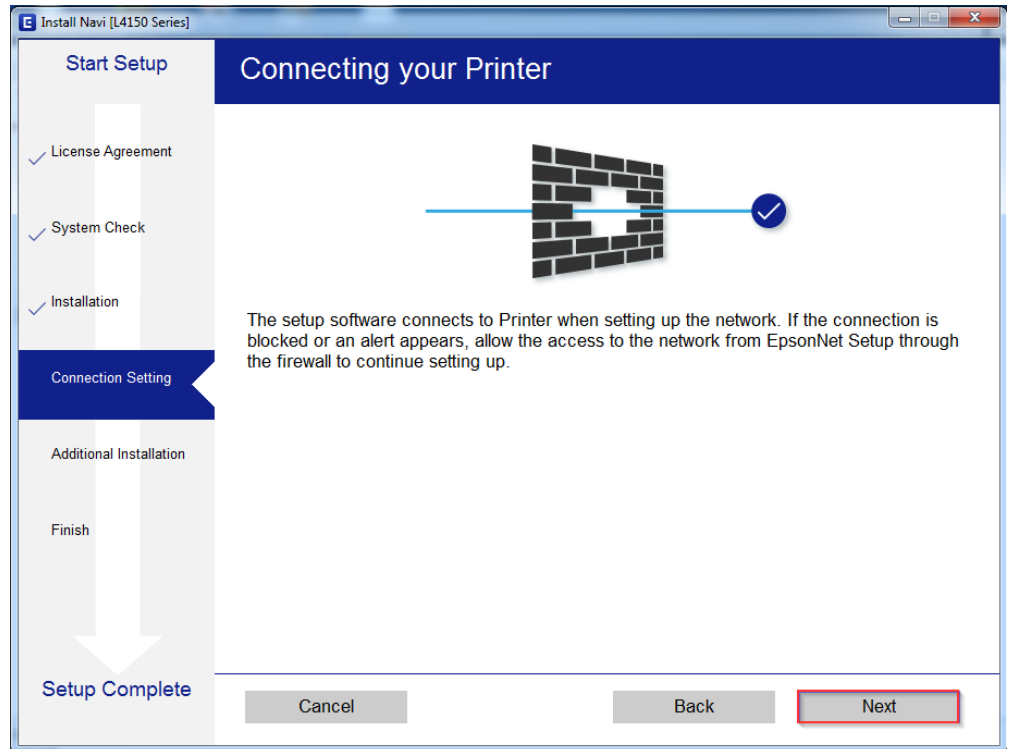

## 13.จะปรากฎหน้าต่างก าลังติดตั้งซอฟต์แวร์

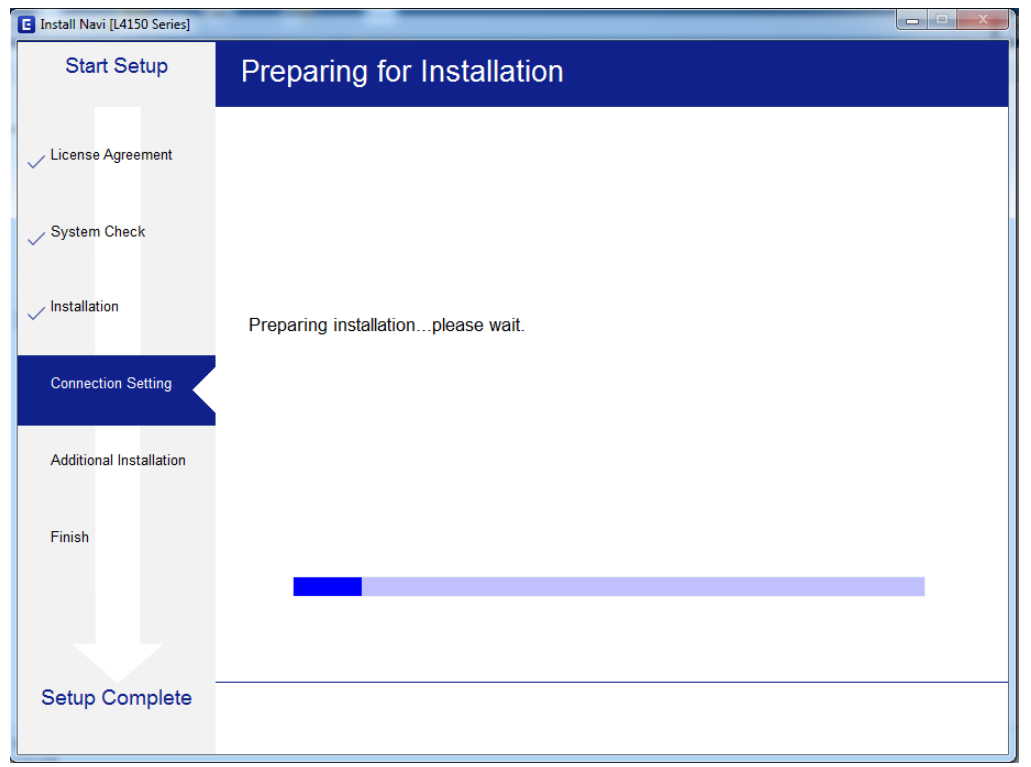

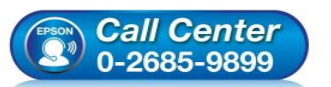

- **สอบถามขอ้ มลู การใชง้านผลติ ภณั ฑแ์ ละบรกิ าร โทร.0-2685-9899**
- **เวลาท าการ : วันจันทร์ – ศุกร์ เวลา 8.30 – 17.30 น.ยกเว้นวันหยุดนักขัตฤกษ์**
- **[www.epson.co.th](http://www.epson.co.th/)**

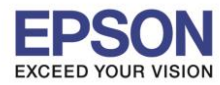

## **หัวข้อ : วธิกี ารเชอื่ มตอ่ Wi-Fi แบบ direct**

\_\_\_\_\_\_\_\_\_\_\_\_\_\_\_\_\_\_\_\_\_\_\_\_\_\_\_\_\_\_\_\_\_\_\_\_\_\_\_\_\_\_\_\_\_\_\_\_\_\_\_\_\_\_\_\_\_\_\_\_\_\_\_\_\_\_\_\_\_\_\_\_\_\_

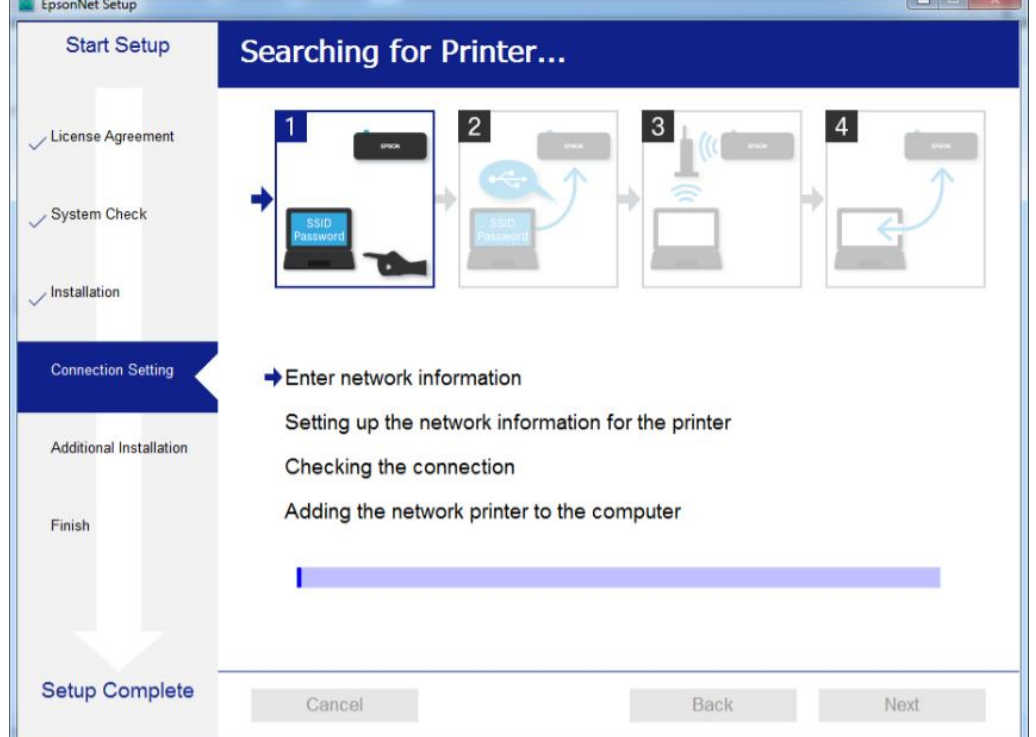

#### EpsonNet Setup **Start Setup Select a Printer**  $\overline{2}$ License Agreement System Check Installation Select the printer you want to connect and click [Next]. **Connection Setting** Search Again Product Name Status Connecti... MAC Ad... IP Address Additional Installation Driver N 192.168.2 **8**L4150 Series Wireless **FAD027** Finish Setup Complete Cancel Back **Next**

## 15.จะปรากฏรุ่นของเครื่องพิมพ์ขึ้นมาดังรูป คลิกที่ชื่อรุ่นเครื่องพิมพ์ จากนั้นคลิก **Next**

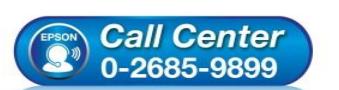

- **สอบถามขอ้ มลู การใชง้านผลติ ภณั ฑแ์ ละบรกิ าร โทร.0-2685-9899**
- **เวลาท าการ : วันจันทร์ – ศุกร์ เวลา 8.30 – 17.30 น.ยกเว้นวันหยุดนักขัตฤกษ์**
- **[www.epson.co.th](http://www.epson.co.th/)**

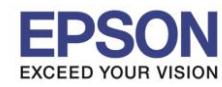

**รองรับเครื่องพิมพ์รุ่น : L4150 รองรับระบบปฏิบัติการ : Windows**

**หัวข้อ : วธิกี ารเชอื่ มตอ่ Wi-Fi แบบ direct**

\_\_\_\_\_\_\_\_\_\_\_\_\_\_\_\_\_\_\_\_\_\_\_\_\_\_\_\_\_\_\_\_\_\_\_\_\_\_\_\_\_\_\_\_\_\_\_\_\_\_\_\_\_\_\_\_\_\_\_\_\_\_\_\_\_\_\_\_\_\_\_\_\_\_

## **Exercise** EpsonNet Setup  $\frac{1}{2}$ **Start Setup Computer Driver Settings** License Agreement System Check Installation **Connection Setting** Enter network information Setting up the network information for the printer Additional Installation Checking the connection Adding the network printer to the computer Finish **Setup Complete** Back Next Cancel

#### 16.จะปรากฏหน้าต่างกำลังติดตั้งไดรเวอร์เครื่องพิมพ์ลงในเครื่องคอมพิวเตอร์

## 17.จะปรากฏหน้าต่างติดตั้งไดรเวอร์เสร็จสมบูรณ์ คลิก **Next**

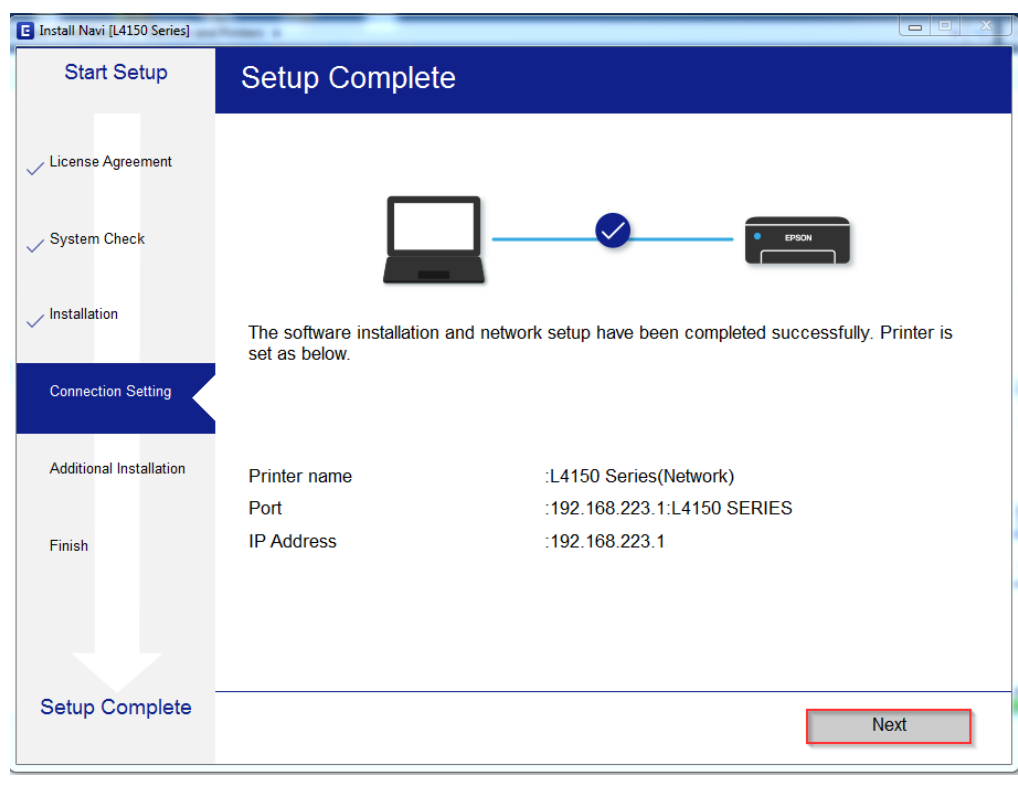

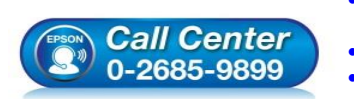

- **สอบถามขอ้ มลู การใชง้านผลติ ภณั ฑแ์ ละบรกิ าร โทร.0-2685-9899**
- **เวลาท าการ : วันจันทร์ – ศุกร์ เวลา 8.30 – 17.30 น.ยกเว้นวันหยุดนักขัตฤกษ์ [www.epson.co.th](http://www.epson.co.th/)**
	- **EPSON THAILAND / Oct2017 / CS07**

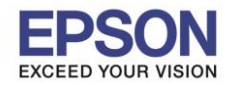

\_\_\_\_\_\_\_\_\_\_\_\_\_\_\_\_\_\_\_\_\_\_\_\_\_\_\_\_\_\_\_\_\_\_\_\_\_\_\_\_\_\_\_\_\_\_\_\_\_\_\_\_\_\_\_\_\_\_\_\_\_\_\_\_\_\_\_\_\_\_\_\_\_\_

## 18.จะปรากฏหน้าต่างกำลังประมวลผล รอซักครู่

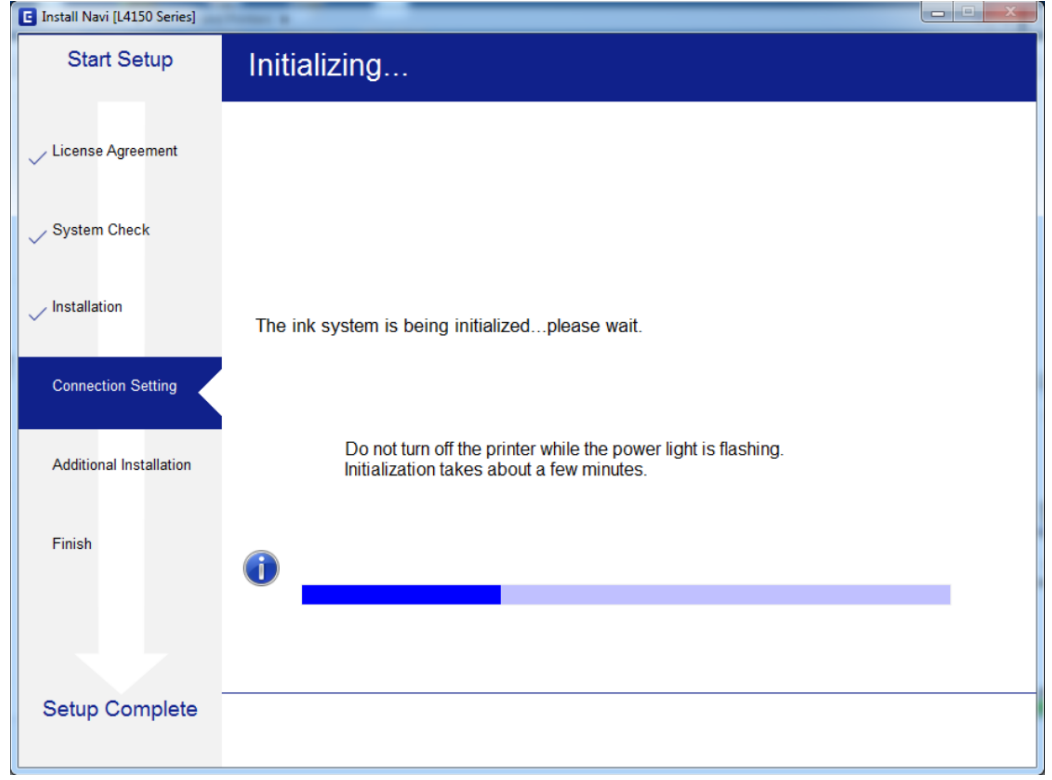

## 19.อ่านค าแนะน า **Print Test Page** หรือ คลิก **Next**

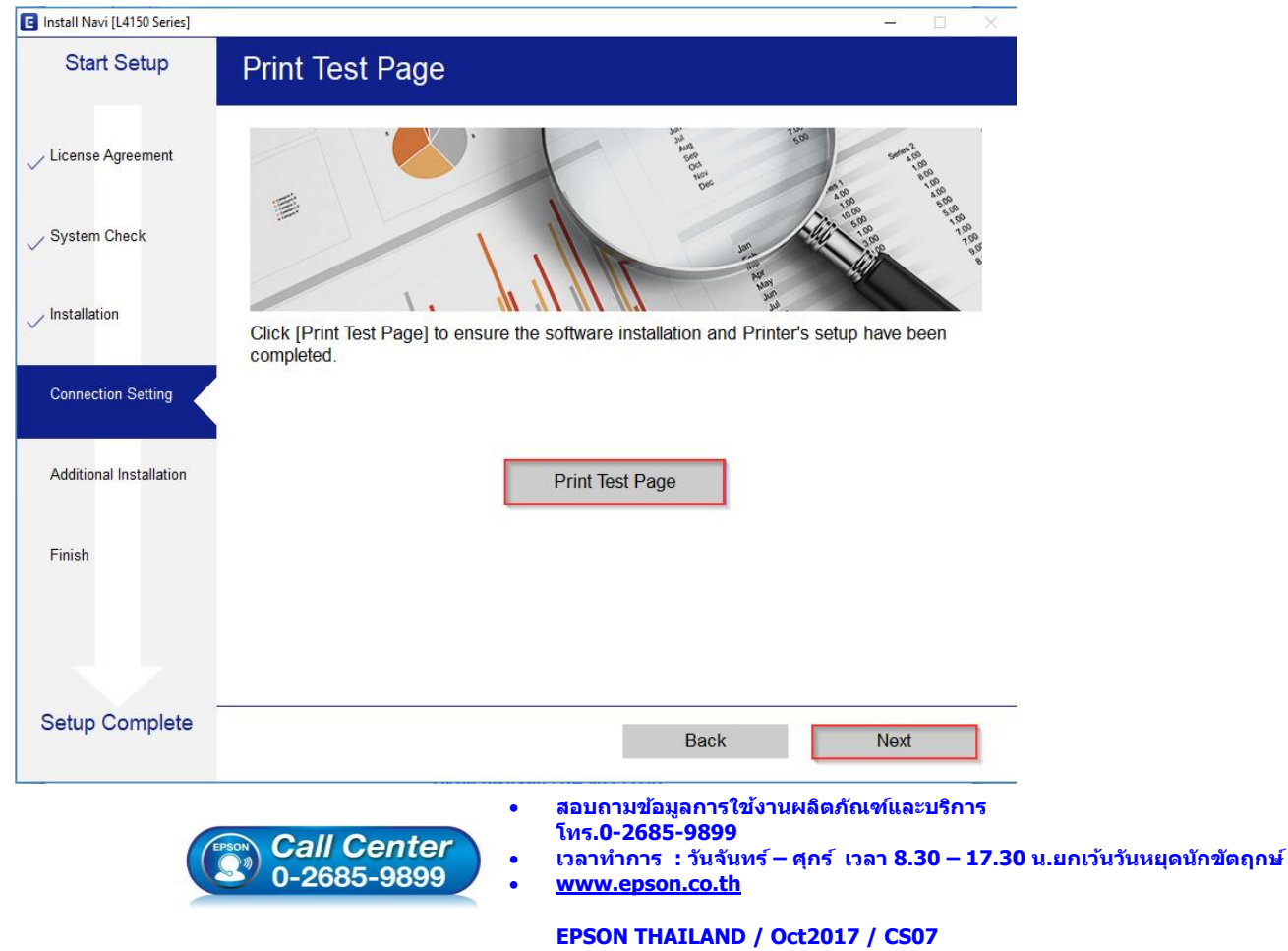

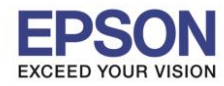

**หัวข้อ : วธิกี ารเชอื่ มตอ่ Wi-Fi แบบ direct**

\_\_\_\_\_\_\_\_\_\_\_\_\_\_\_\_\_\_\_\_\_\_\_\_\_\_\_\_\_\_\_\_\_\_\_\_\_\_\_\_\_\_\_\_\_\_\_\_\_\_\_\_\_\_\_\_\_\_\_\_\_\_\_\_\_\_\_\_\_\_\_\_\_\_

## 20.จะปรากฏหน้าต่างติดตั้งซอฟต์แวร์

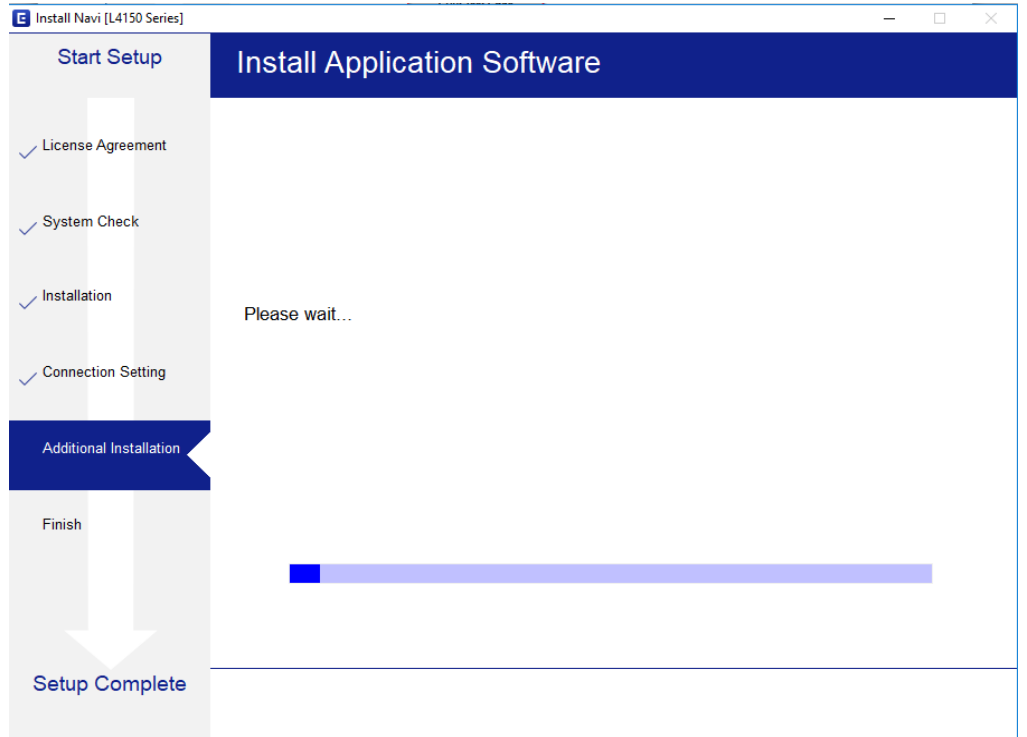

## 21.จะปรากฏหน้าต่างให ้อัพเดตเฟิร์มแวร์ ให ้เลือก **No : Do not update at this time** จากนั้นคลิก **ถัดไป**

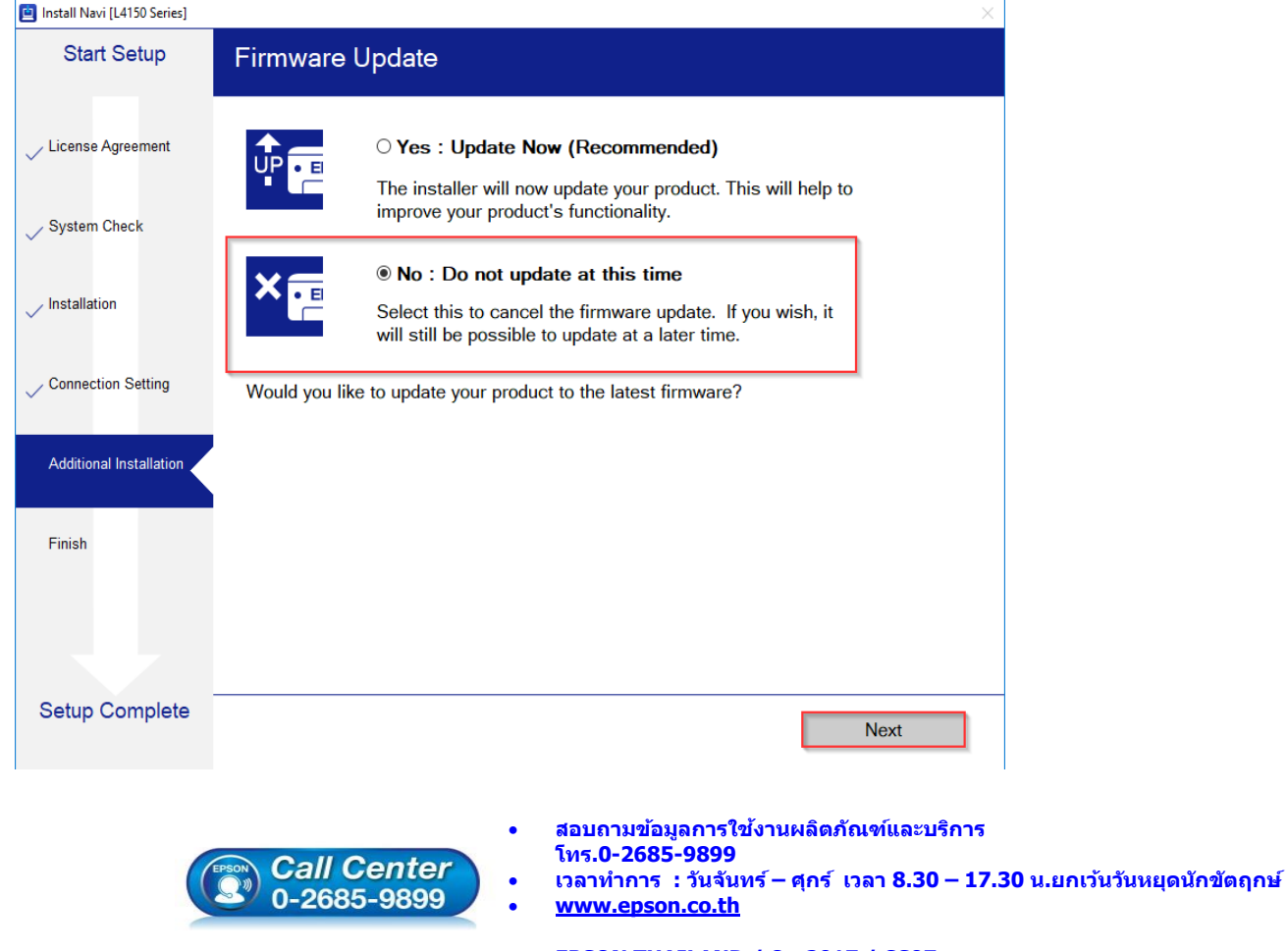

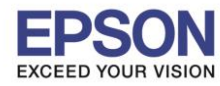

\_\_\_\_\_\_\_\_\_\_\_\_\_\_\_\_\_\_\_\_\_\_\_\_\_\_\_\_\_\_\_\_\_\_\_\_\_\_\_\_\_\_\_\_\_\_\_\_\_\_\_\_\_\_\_\_\_\_\_\_\_\_\_\_\_\_\_\_\_\_\_\_\_\_

## 22.จะปรากฏหน้าต่างตรวจสอบการอัพเดตซอฟต์แวร์

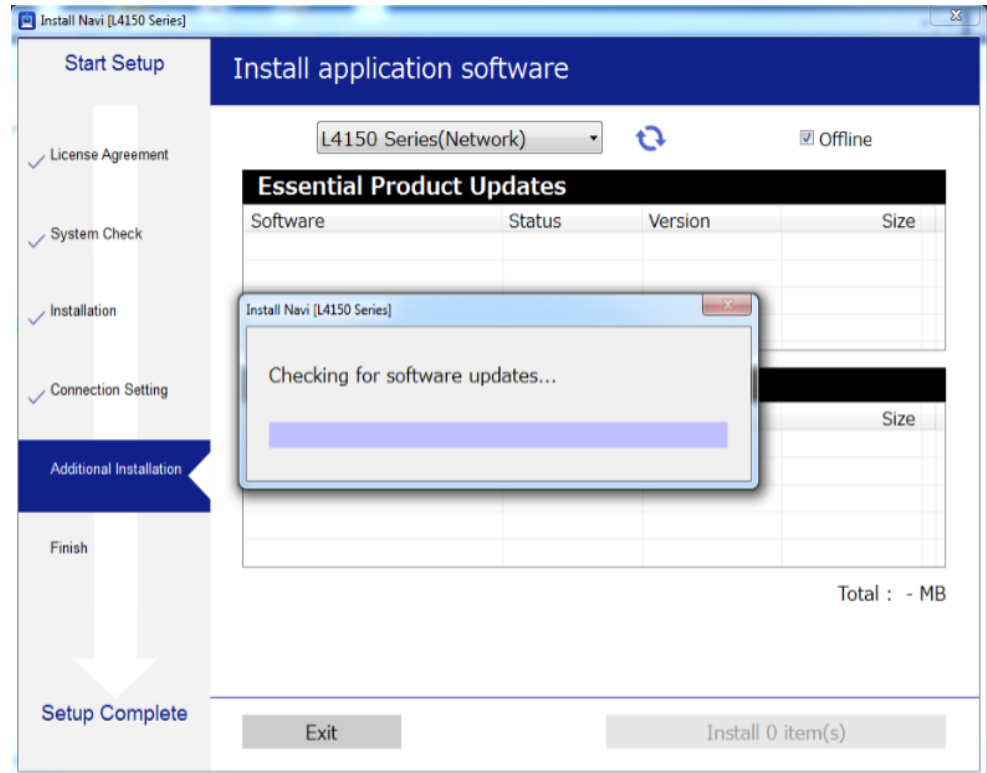

## ี่ 23.จะปรากฏหน้าต่างให้ติดตั้งซอฟต์แวร์แอพพลิเคชั่น คลิก <mark>Exit</mark>

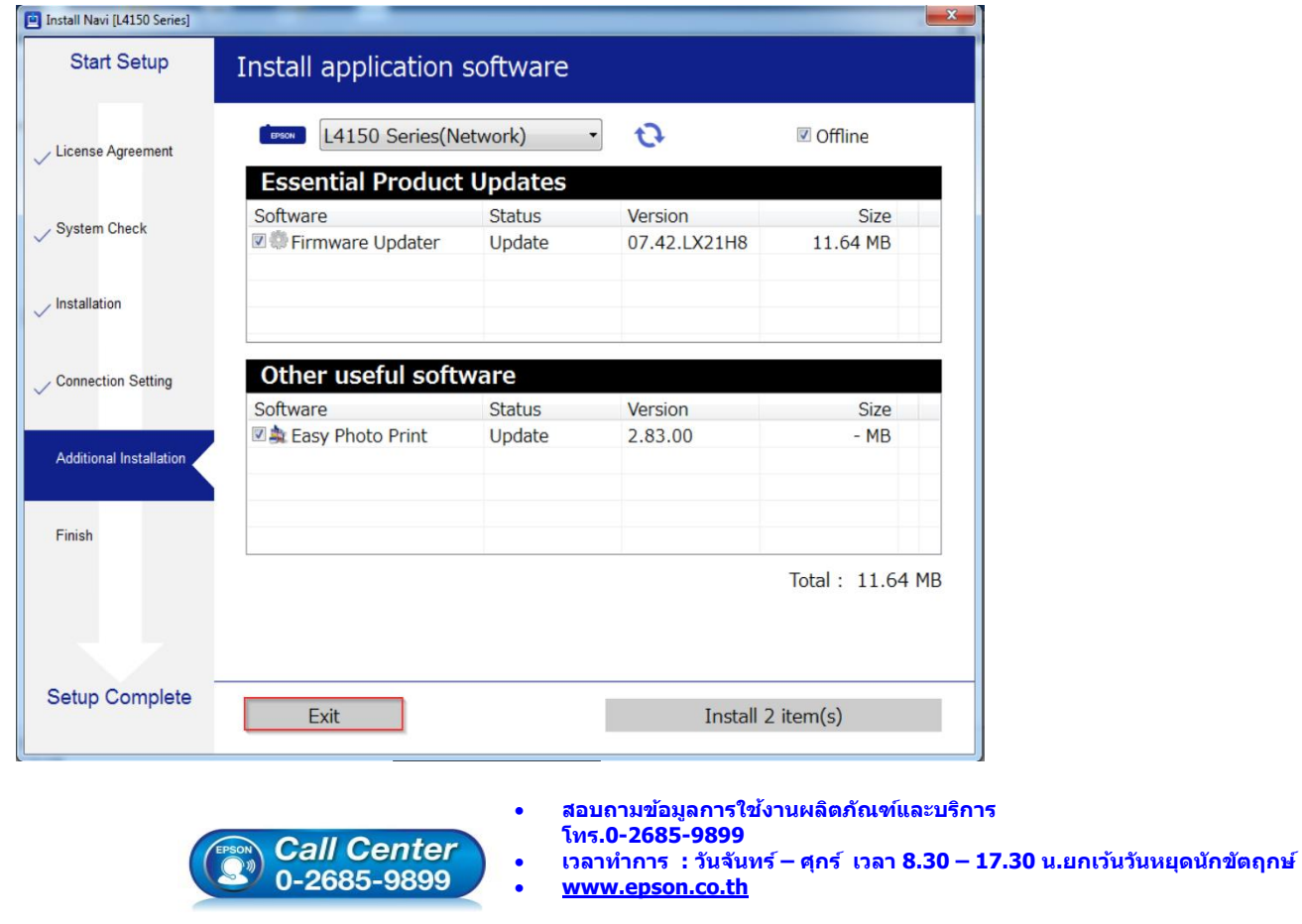

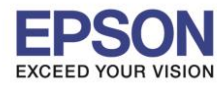

**รองรับเครื่องพิมพ์รุ่น : L4150 รองรับระบบปฏิบัติการ : Windows**

**หัวข้อ : วธิกี ารเชอื่ มตอ่ Wi-Fi แบบ direct**

\_\_\_\_\_\_\_\_\_\_\_\_\_\_\_\_\_\_\_\_\_\_\_\_\_\_\_\_\_\_\_\_\_\_\_\_\_\_\_\_\_\_\_\_\_\_\_\_\_\_\_\_\_\_\_\_\_\_\_\_\_\_\_\_\_\_\_\_\_\_\_\_\_\_

## 24.ตอบ **"Yes"**

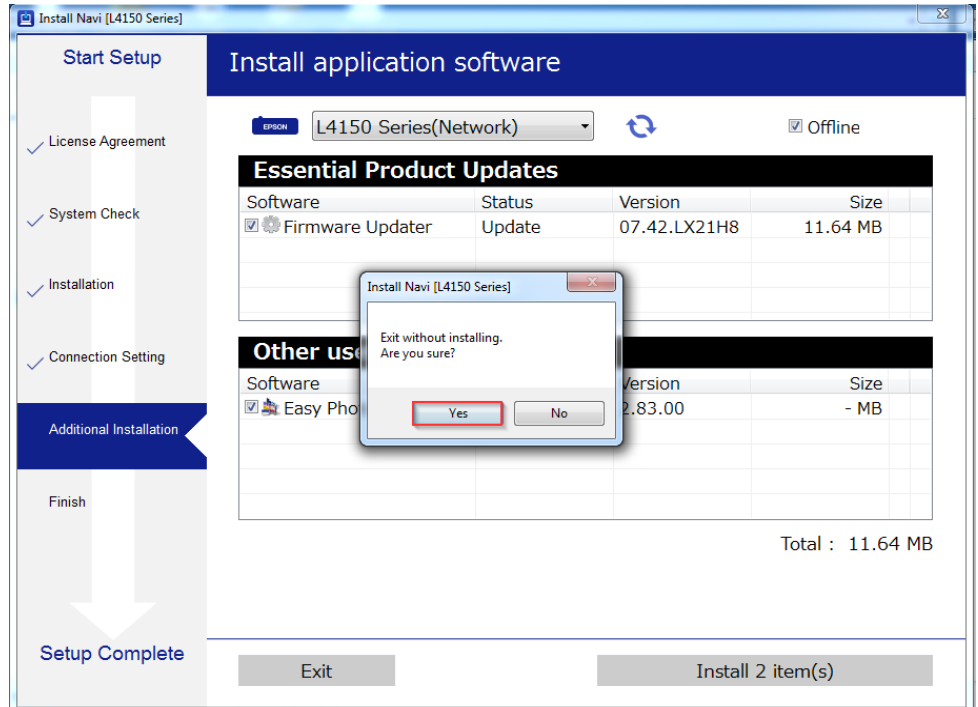

#### 25.คลิก **Finish**

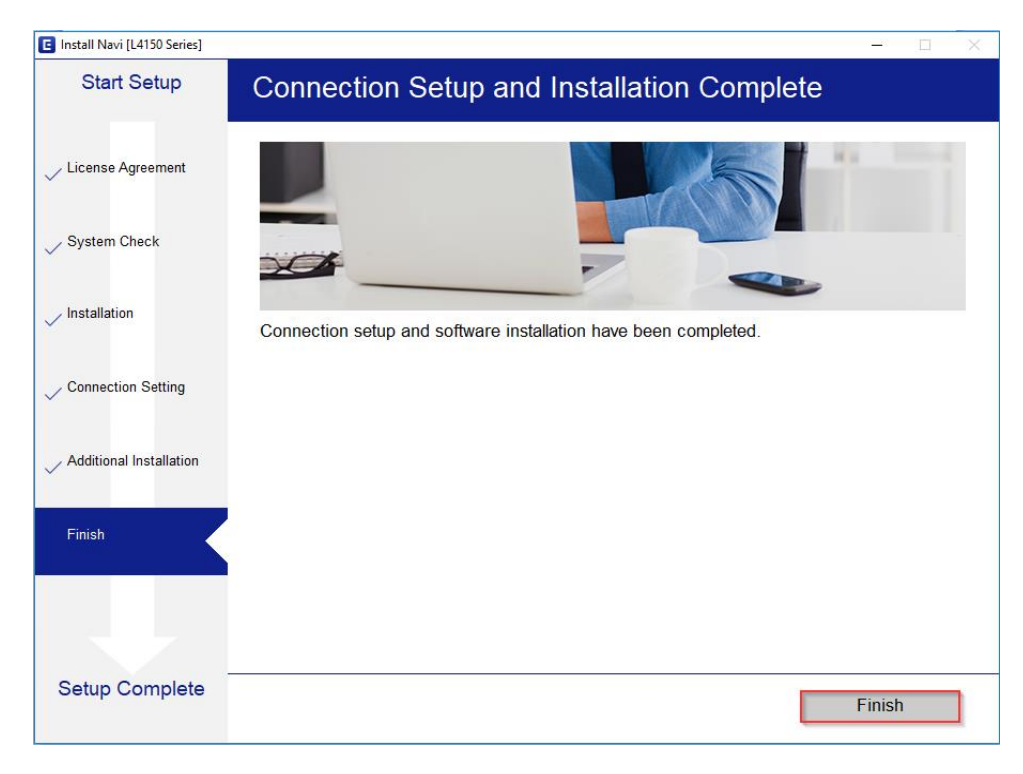

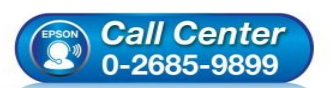

- **สอบถามขอ้ มลู การใชง้านผลติ ภณั ฑแ์ ละบรกิ าร โทร.0-2685-9899**
- **เวลาท าการ : วันจันทร์ – ศุกร์ เวลา 8.30 – 17.30 น.ยกเว้นวันหยุดนักขัตฤกษ์**
- **[www.epson.co.th](http://www.epson.co.th/)**